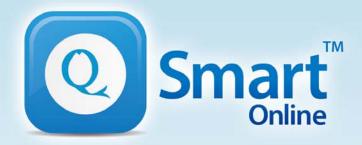

qsmartonline.com

# QEye & QShooter

## **APP User Guide**

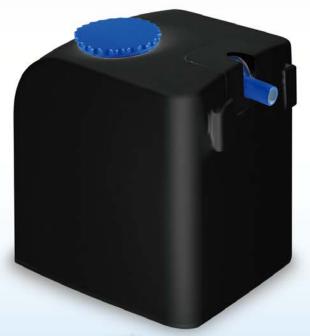

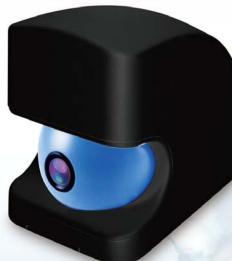

\_\_\_\_\_ Model \_\_\_\_\_ QES-200 / QE-100 / QS-100

### **Overview**

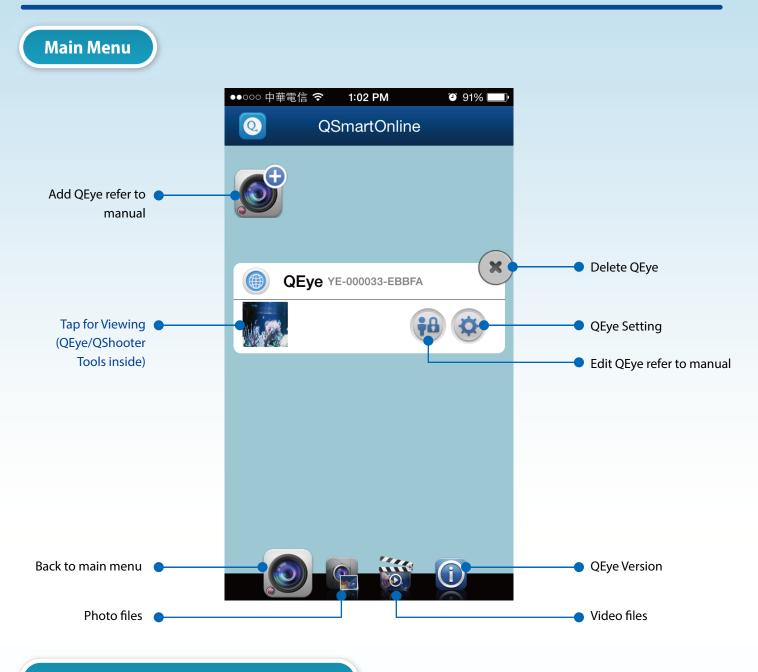

#### First Screen with Shooting Selection

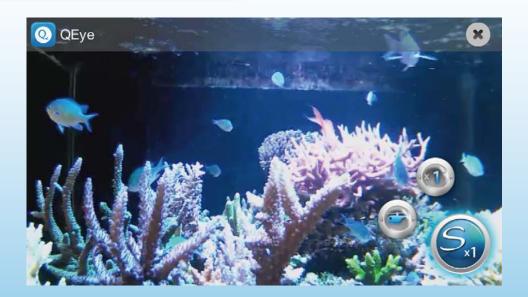

### **Overview**

| Power          | Power Mode      | Number 👩 🙆 🚳 |
|----------------|-----------------|--------------|
| Weak           | Small           |              |
| Middle         | Middle          | × 1          |
| Strong         | Large           |              |
| Weak to Strong | Increasing Mode |              |
| Strong to Weak | Decreasing Mode | ×1           |
| Random         | Random          | Shoot        |

#### Tap to Second Screen with QShooter / QEye Tools

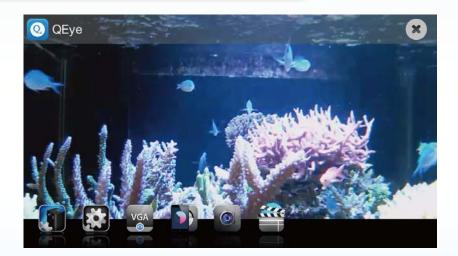

#### Tap to Full Screen

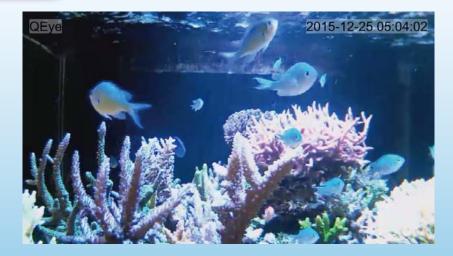

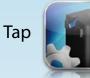

to set QShooter Tools

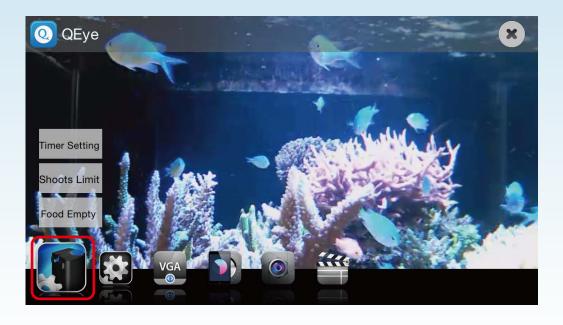

1. Timer Setting

I. Tap Timer Setting

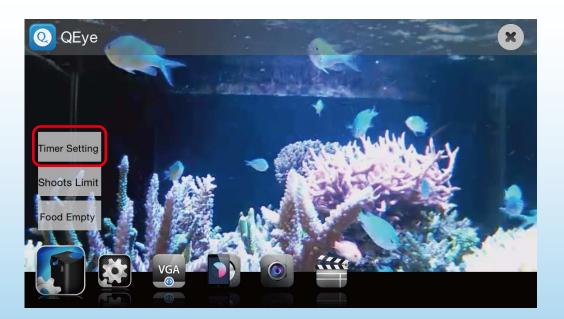

#### II.Tap to set feeding time & shoots (\* 3 sets of timer setting at most)

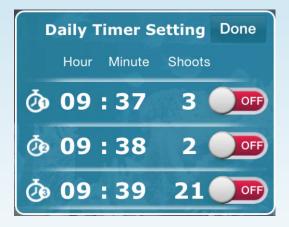

III. Set feeding time & shoots and tap save

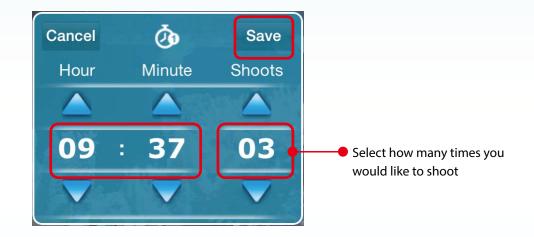

IV. Remember to turn on and tap done

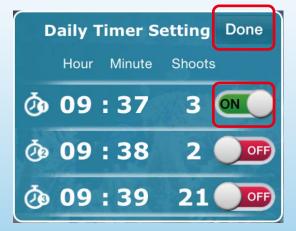

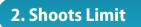

I. Tap Shoots Limit

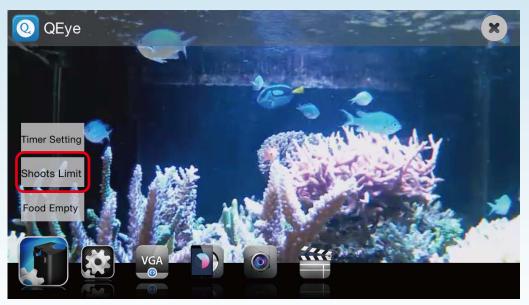

#### II. Set shoots limit

(\* Counts of the daily shoots limit resets automatically at 12:00 a.m. every day)

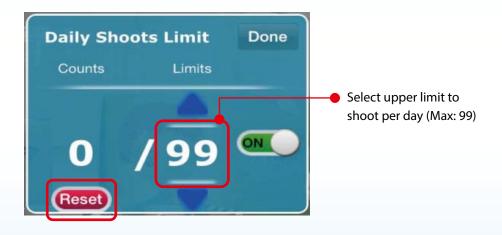

- Tap reset manually to modify the shoots limit
- Tap reset manually and set shoots limit again when it is over shoots limit (\* LED Keeps flashing slowly if it is over shoots limit)

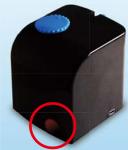

III. Remember to turn on and tap done

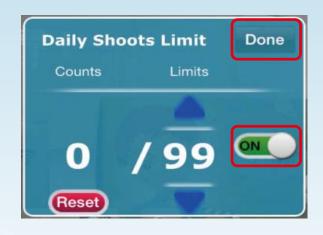

3. Food Empty Alarm

I. Turn alarm on and tap done

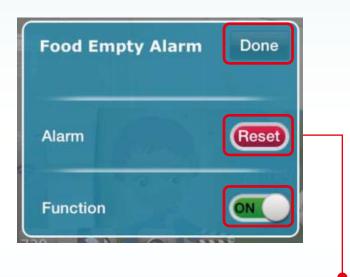

• Add pellets to QShooter and tap reset menu when there are no pellets.

(\* LED flashing quickly if there are no pellets)

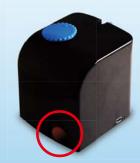

#### 1.Streaming Quality

І. Тар

to change streaming quality

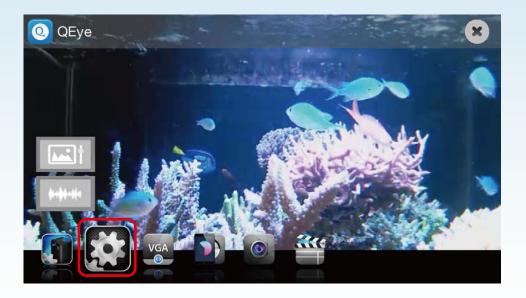

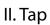

to change

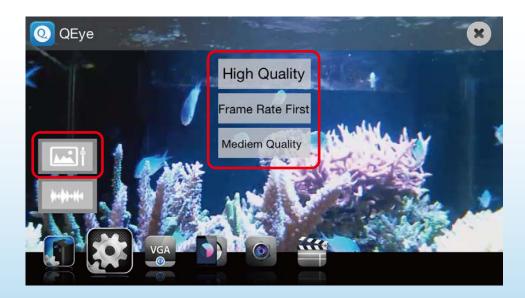

#### 2.Frequency of AC Electricity

I. Tap

#### to change frequency of AC electricity

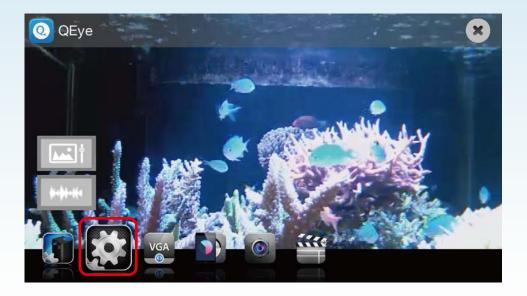

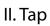

k-()-++

to change

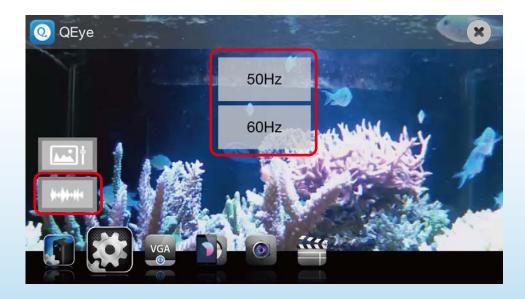

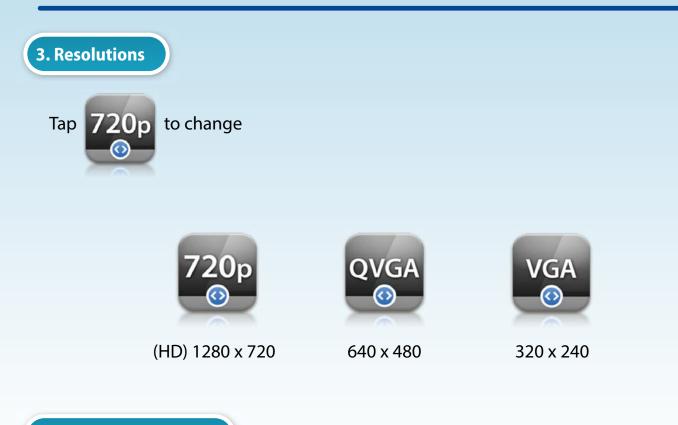

4. Brightness Contrast

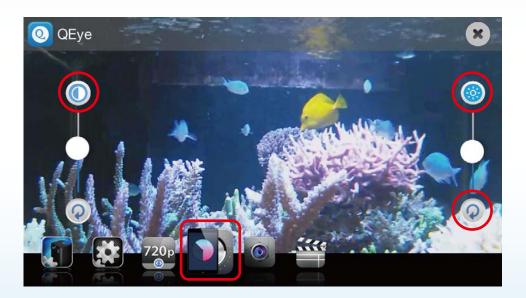

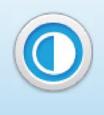

**Contrast Control** 

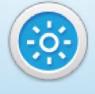

**Brightness Control** 

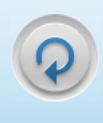

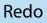

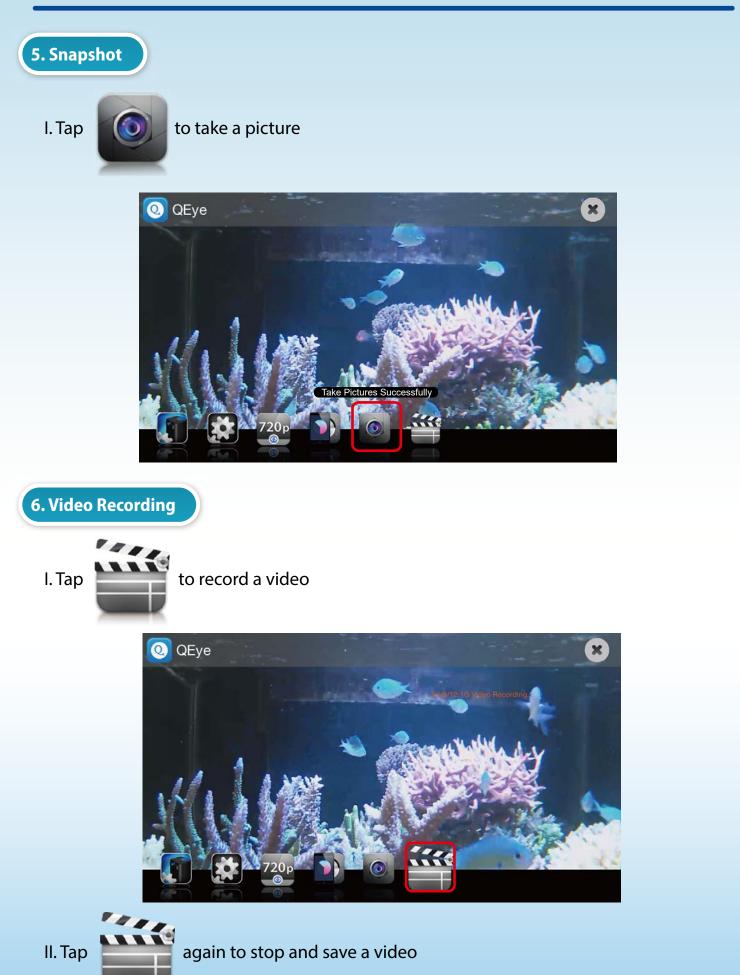

#### \* Tap 🙁 to go back to main menu

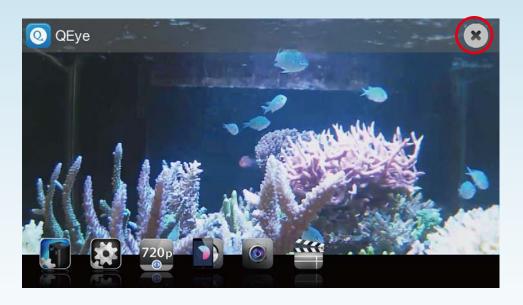

#### Main Menu

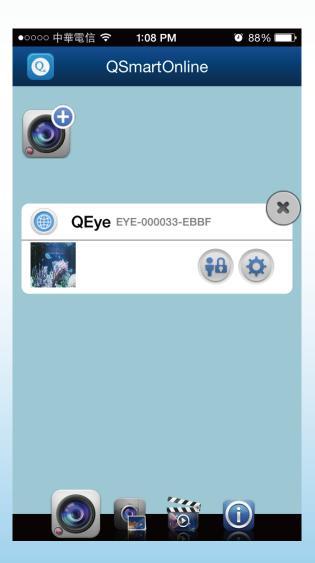

## **Editing QEye setting**

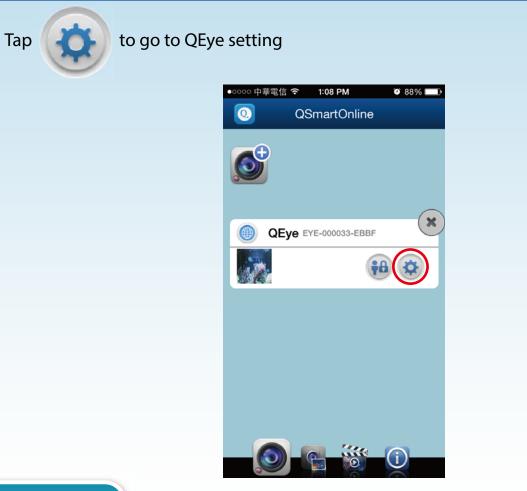

1.WiFi Setting

- I. Tap to change WiFi router
- \* Need to redo QEye installation once WiFi router is changed.

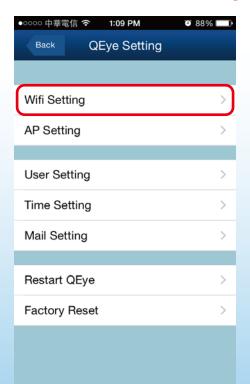

II. Select any other WiFi router

\* Need to redo QEye installation once WiFi router is changed.

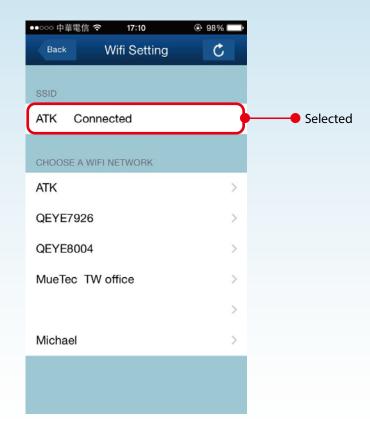

2. AP Setting

I. Tap to change AP information

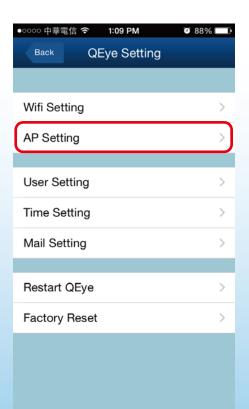

#### II. Create your SSID & password and tap done

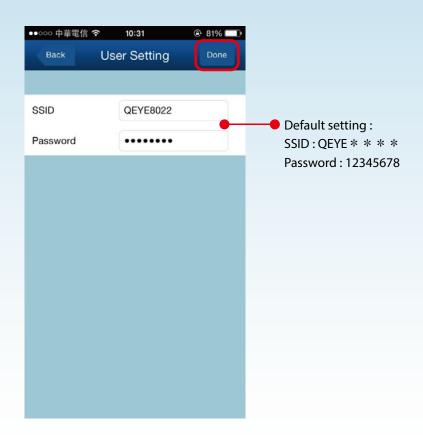

#### 3. User Setting (User Management)

#### I. Tap to set user setting

| ●○○○○ 中華電信 <b>奈 1:09 PM</b> | ð 88% 💷 |
|-----------------------------|---------|
| Back QEye Setting           |         |
|                             |         |
| Wifi Setting                | >       |
| AP Setting                  | >       |
|                             |         |
| User Setting                | >       |
| Time Setting                | >       |
| Mail Setting                | >       |
|                             |         |
| Restart QEye                | >       |
| Factory Reset               | >       |
|                             |         |
|                             |         |
|                             |         |

## Editing QEye setting

#### I. Set user name & password for user levels and tap done

| ●0000 中華電( | 言 <b>令</b> 1:09 PM | Ö 88% 💻 |
|------------|--------------------|---------|
| Back       | QEye Setting       |         |
|            |                    |         |
| Wifi Setti | ng                 | >       |
| AP Settin  | ıg                 | >       |
|            |                    |         |
| User Set   | ting               | >       |
| Time Set   | ting               | >       |
| Mail Sett  | ing                | >       |
|            |                    |         |
| Restart C  | Eye                | >       |
| Factory F  | Reset              | >       |
|            |                    |         |
|            |                    |         |
|            |                    |         |
|            |                    |         |

#### **3 User Levels**

|                  | Administrator | Operator | Visitor |
|------------------|---------------|----------|---------|
| Function Setting | •             |          |         |
| Fish Feeding     | •             | ٠        |         |
| Aquarium Viewing |               | ٠        | ٠       |

#### 4. Time Setting

I. Tap to go to time setting

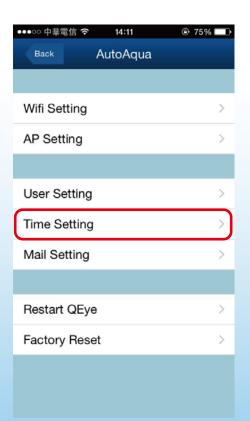

#### II. Turn on/off automatic time zone and tap done (Default setting is on; suggest not to turn it off)

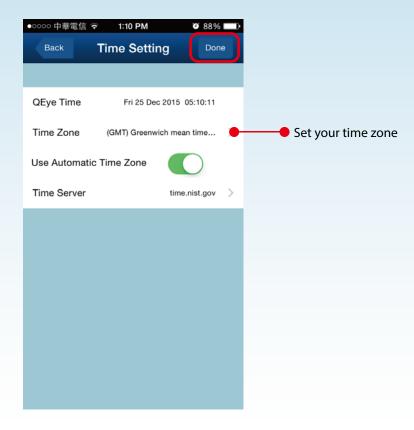

5.Mail Setting

I. Tap to go to mail setting

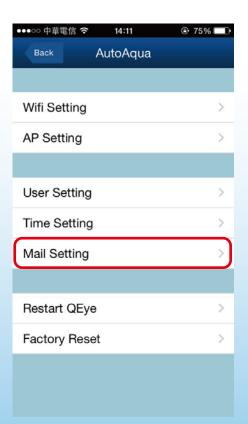

II. Key in receiver e-mail to receive alarm message (4 receivers at most)

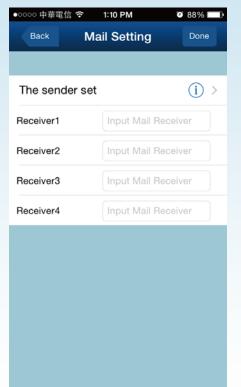

Alarm message will be sent automatically when food is empty or over shoots limit

#### III. Tap to see the sender information

#### \* Suggest to use the default sender information

| ●0000 中華電信 | 言 <b>令 1:10 PM</b> | õ 88% 💷)     |
|------------|--------------------|--------------|
| Back       | Mail Settin        | g Done       |
|            |                    |              |
| The send   | er set             | (j) >        |
| Receiver1  | Input Ma           | ail Receiver |
| Receiver2  | Input Ma           | ail Receiver |
| Receiver3  | Input Ma           | ail Receiver |
| Receiver4  | Input Ma           | ail Receiver |

Default Sender Information

- Sender : service@qsmartonline,com
- SMTP Server : mail.qsmartonline,com
- SMTP Port : 25
- SSL : None
- User Name:

service@qsmartonline.com

## **Editing QEye setting**

#### IV. Change sender information

\* Strongly suggest "NOT" to change the sender information. Once you change it, it no longer goes back to the default sender information

| ●0000 中華電信 🤇  | ন্ট 1:11 PM  | ۵ 88% 🗖     |
|---------------|--------------|-------------|
| Back          | Mail Setting | Done        |
|               |              |             |
| Mail Sender   | service@qsn  | nartonli    |
| SMTP Server   | mail.qsmarto | online.ci.) |
| SMTP Port     | 25           | •           |
| SSL           |              | NONE        |
| Sender Inform | nation       | <b>—</b>    |
| User Name     | service@qsn  | nartonli    |
| Password      | •••••        | ••          |
|               |              |             |
|               |              |             |
|               |              |             |
|               |              |             |
|               |              |             |

#### **Restart QEye**

I. Tap to restart power of QEye

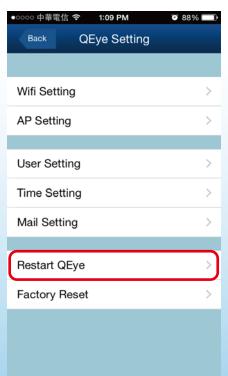

Factory Reset

I. Tap to restore to QEye original factory setting (AP Mode)

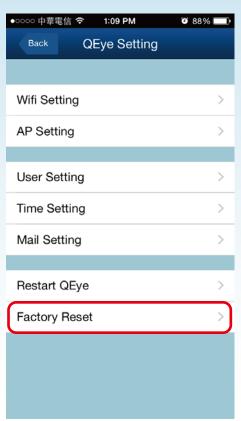

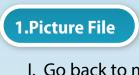

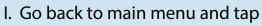

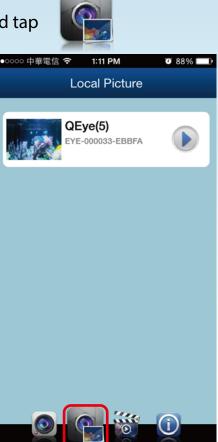

ll. Tap

to view the photos

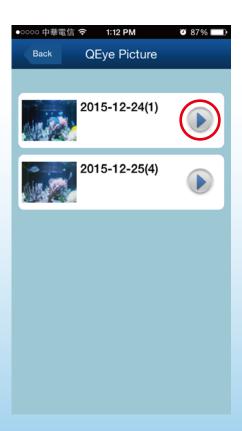

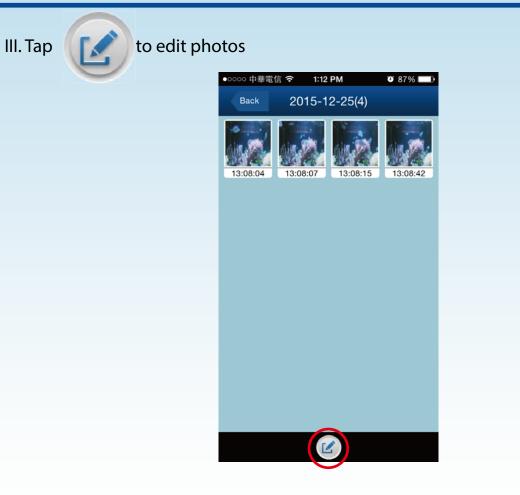

IV. Select photos to edit

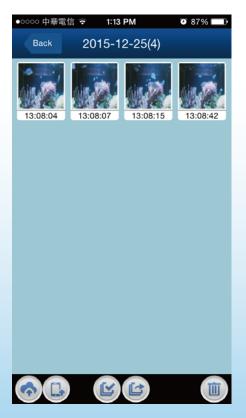

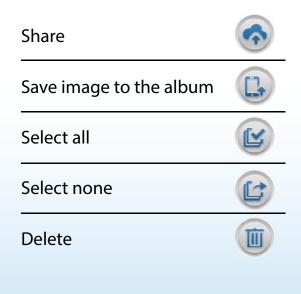

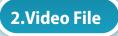

I. Go back to main menu and tap

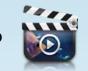

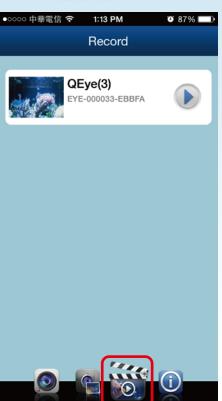

ll. Tap

to view the videos

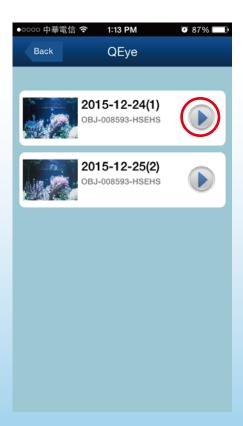

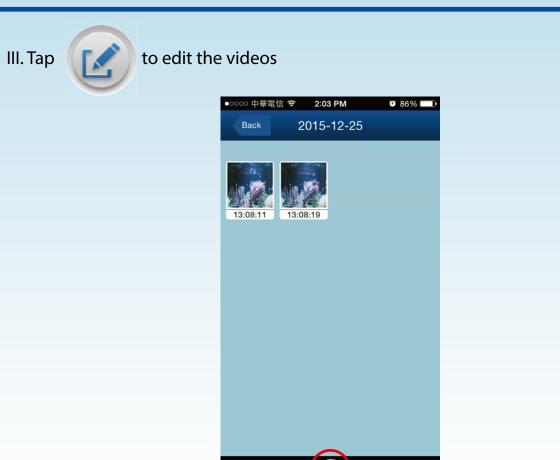

Ľ

#### IV. Select videos to edit

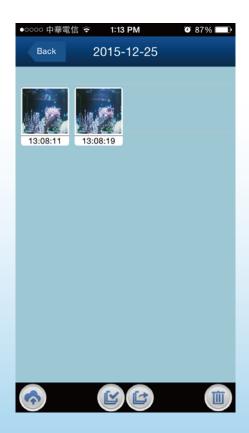

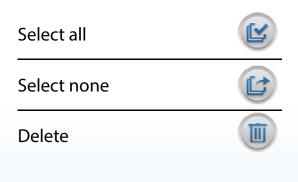

### **Remote Control**

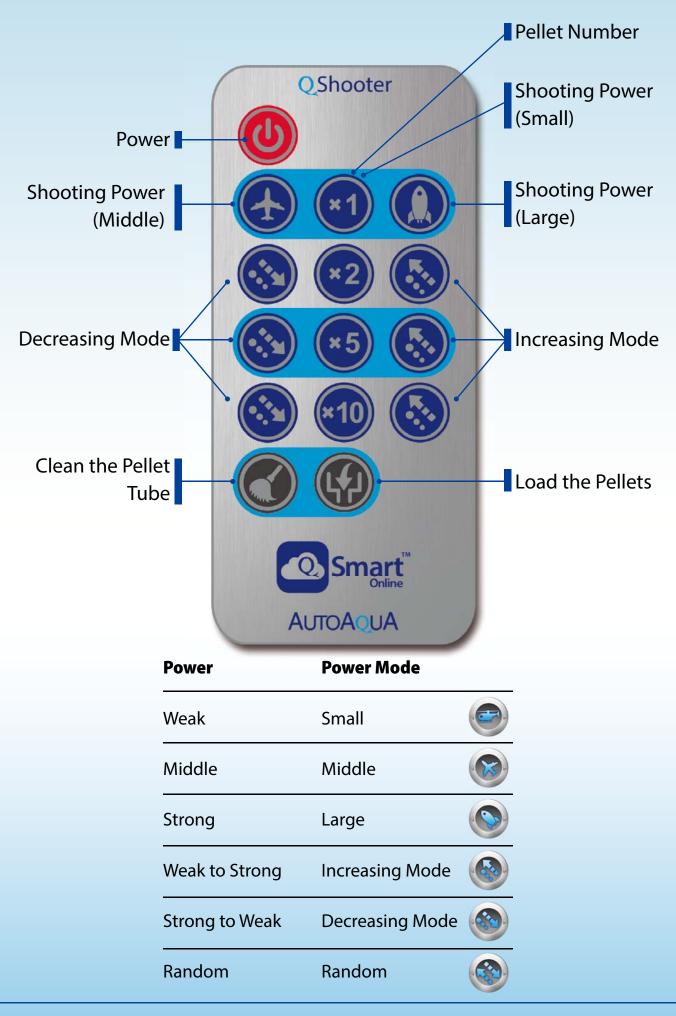

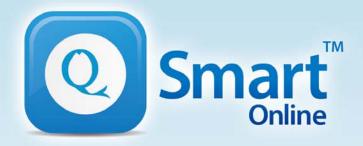

qsmartonline.com

# QEye & QShooter Combo

## **User Guide**

01/2016 REV.1.0

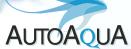

AUTOAQUA Technologies Co., Ltd. 7F-7.,NO.229,Fuxing 2nd Rd.,Zhubei City, Hsinchu County,Taiwan TEL:+886-3-658-6223 / FAX:+886-3-658-6702 E-mail : service@autoaqua.com.tw www.autoaqua.com.tw